## 考選部試務人力及酬勞管理資訊系統

# 機關窗口作業手冊

## 目 錄

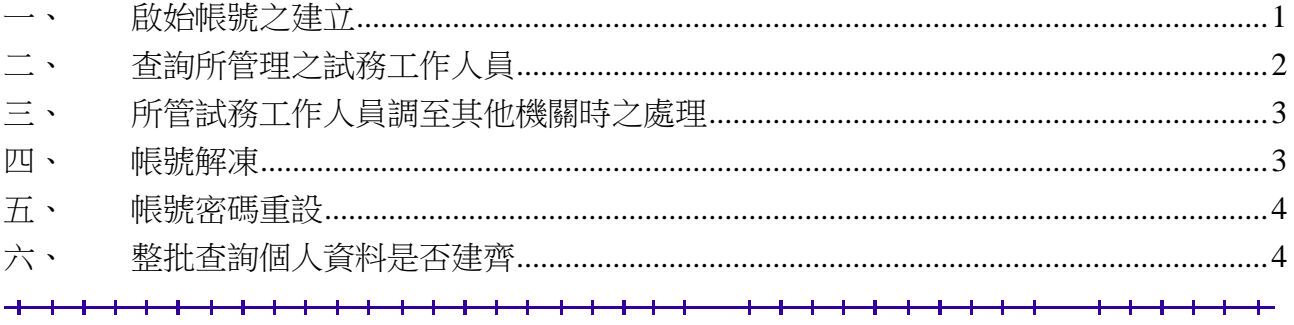

#### 一、啟始帳號之建立

- (一)機關窗口進入本系統,點選右上方的〔機關窗口管理作業〕
- (二)再點選左下方的〔窗口維護管理〕\〔新增帳號〕
- (三)新增啟始帳號有兩種方式供選擇使用: 第一種方式為逐一建立啟始帳號; 第二種 方式為使用匯入。
	- 1. 逐一建立啟始帳號:必需逐一地輸入姓名、身分證統一編號、第一層窗口、第 二層窗口及 Email 等資料。

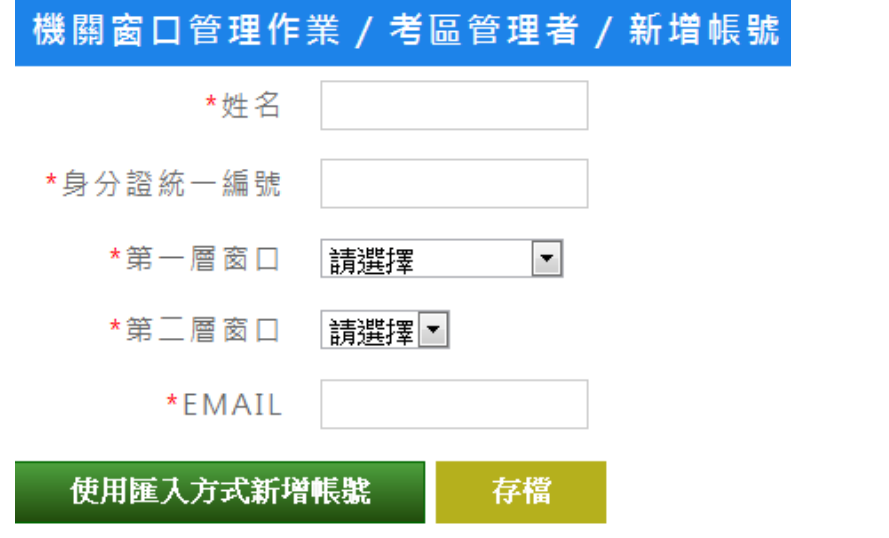

2. 如要以匯入的方式建立啟始帳號,應先選好其所屬的第一層及第二層機關,再 點選〔使用匯入〕,出現以下畫面:

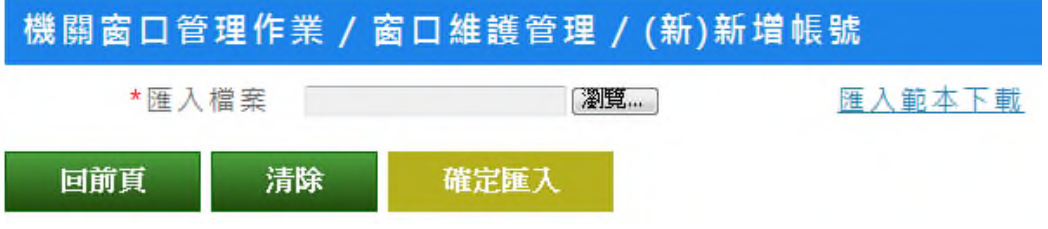

步驟一:將匯入範本(userImport.xls)格式檔下載至您的電腦,該檔為一 Excel 檔,請用 Excel 打開後,依既定格式輸入貴單位的試務工作人員資料 (包括姓名、身分證統一編號及 Email)。

步驟二:資料輸入完畢請先存檔,再點選〔瀏覽〕,將你所建立的檔案找出來。 步驟三:點選〔確定匯入〕,即完成新增啟始帳作業。

請注意,匯入時,如系統中已存在該批資料其中一筆身分證統一編號,則會出 現一個提醒網頁,顯示該筆身分證統一編號,已存在的資料不匯入,未存在的 資料則予以匯入。

- (四)不論是使用逐一建立啟始帳號或是整批匯入的方式,系統均會以 Email 通知該位 或該批建立啟始帳號之試務工作人員(原已存在本系統內之試務工作人員不寄發 Email),其附加檔為 manual.pdf(即本系統個人資料維護操件手冊)。
- (五)試務工作人員收到 Email 通知後,即可依其附加檔案之說明,進入本系統,建立 其個人帳號、密碼及個人基本資料。
- 二、查詢所管理之試務工作人員
	- (一)執行〔機關窗口管理作業〕\〔窗口維護管理〕\〔查詢帳號〕。
	- (二)輸入姓名或身分證統一編號或合格證號再按查詢即可。
	- (三)輸入的值可以不必是全名,例如姓名欄輸入「怡君」,則列出所有叫「怡君」的人 員。
	- (四)若不輸入任何值,則為查詢所有人員。

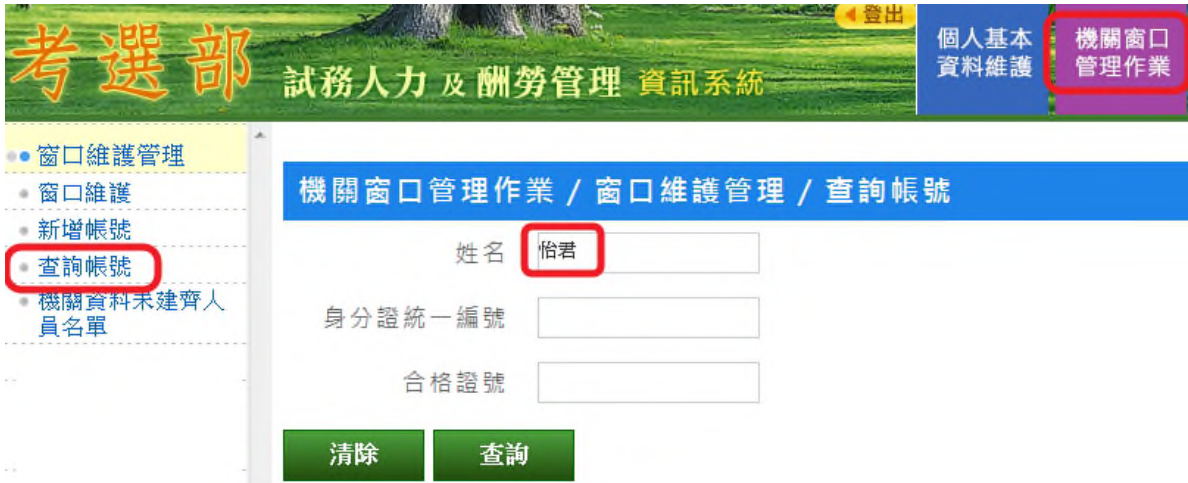

(五)查詢結果

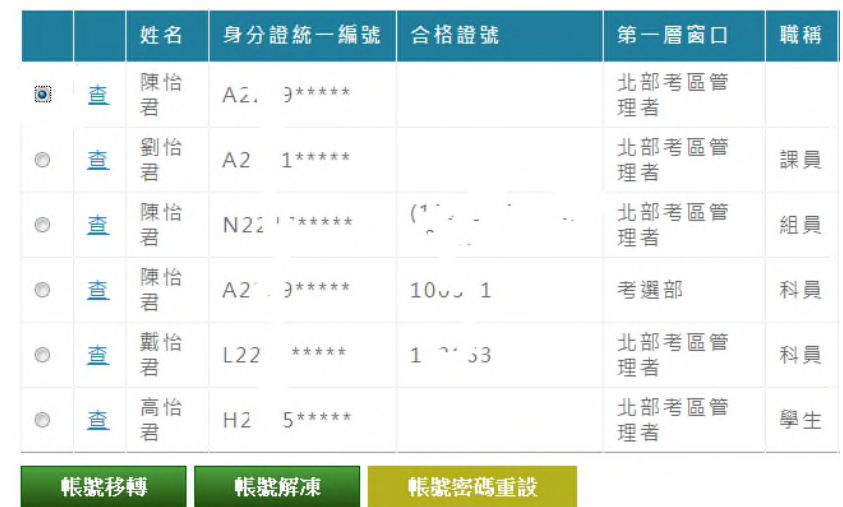

#### 三、所管試務工作人員調至其他機關時之處理

- (一)查詢且勾選要帳號移轉的人員。
- (二)按[帳號移轉]。

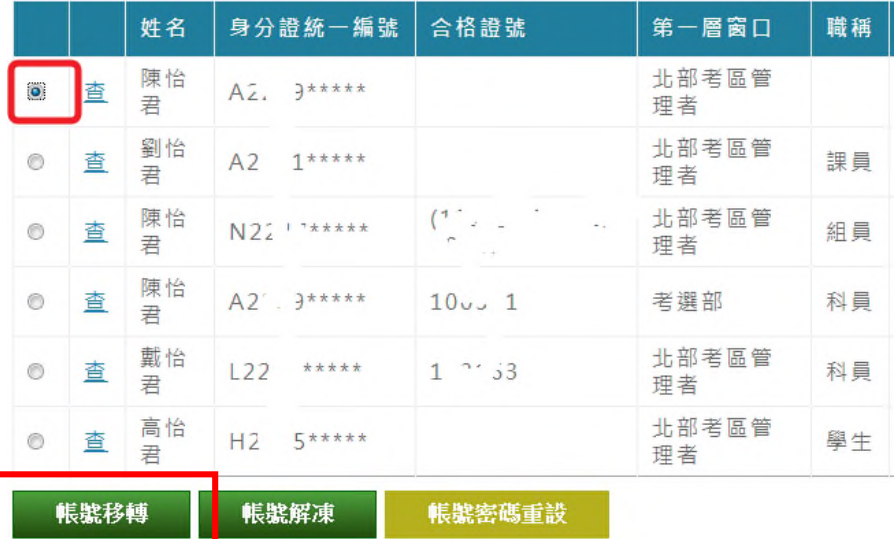

(三)將該同仁移轉到新窗口機關

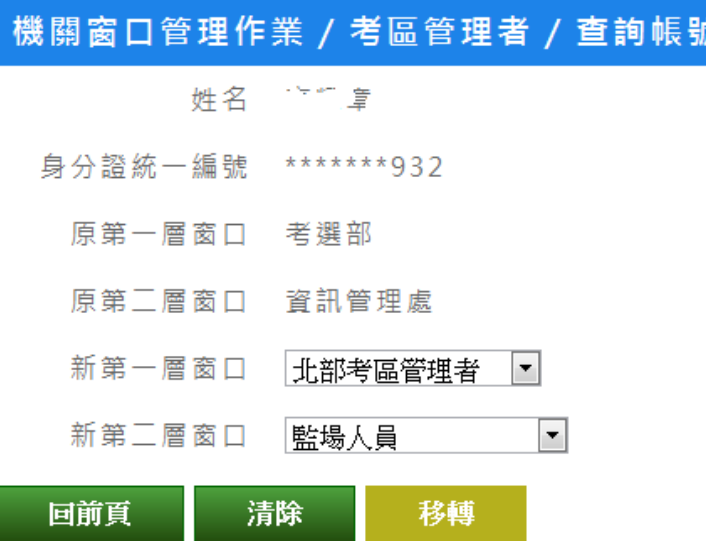

(四)若下拉選單內無該同仁新服務機關可供選取,請依下列原則處理:

- (1) 不移轉,仍由貴機關管理
- (2) 移轉至

新第一層窗口:臺北考區管理者

新第二層窗口:監場人員

#### 四、帳號解凍

當使用者連續登入失敗 3 次, 系統會將其帳號暫停凍結 20 分鐘, 使用者需等 20 分 鐘後始能再次登入,若有急需,可由機關窗口查詢且勾選要帳號解凍的人員,再執 行[帳號解凍]功能。

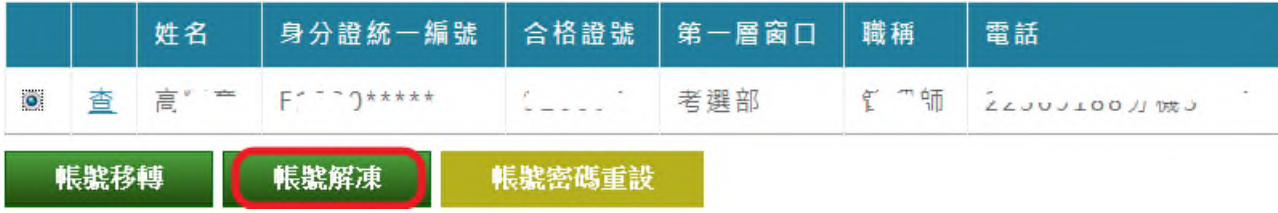

#### 五、帳號密碼重設

- (一)使用時機
	- (1) 忘記帳號
	- (2) 忘記提示語
	- (3) 想要更改帳號
- (二)執行帳號密碼重設後,該試務工作人員之帳號即重設為其身分證統一編號,密碼 則為預設之 1234abcd(即與啟始帳號時相同),該員需再一次用啟始帳號進入系 統設定自己的帳號密碼。
- (三)帳號密碼重設方式
	- (1) 查詢且勾選要重設帳號密碼的人員

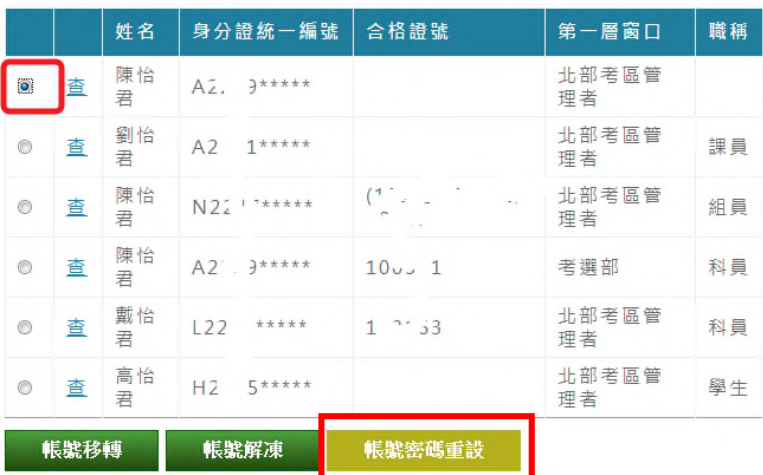

(2) 執行〔帳號密碼重設〕

### 六、整批查詢個人資料是否建齊

- (一)本整批查詢係提供窗口或試務工作承辦人隨時查詢所要遴聘的試務工作人員是否 已建齊相關資料,俾利後續順利進行試務酬勞劃帳作業。
- (二)進入本系統後,請點選右上方的〔機關窗口管理作業〕,再點選左邊的〔整批查詢 是否有帳號〕
- (三)右邊視窗出現整批查詢畫面後,將要查詢的名單複製到多行文字方塊再按〔查詢〕

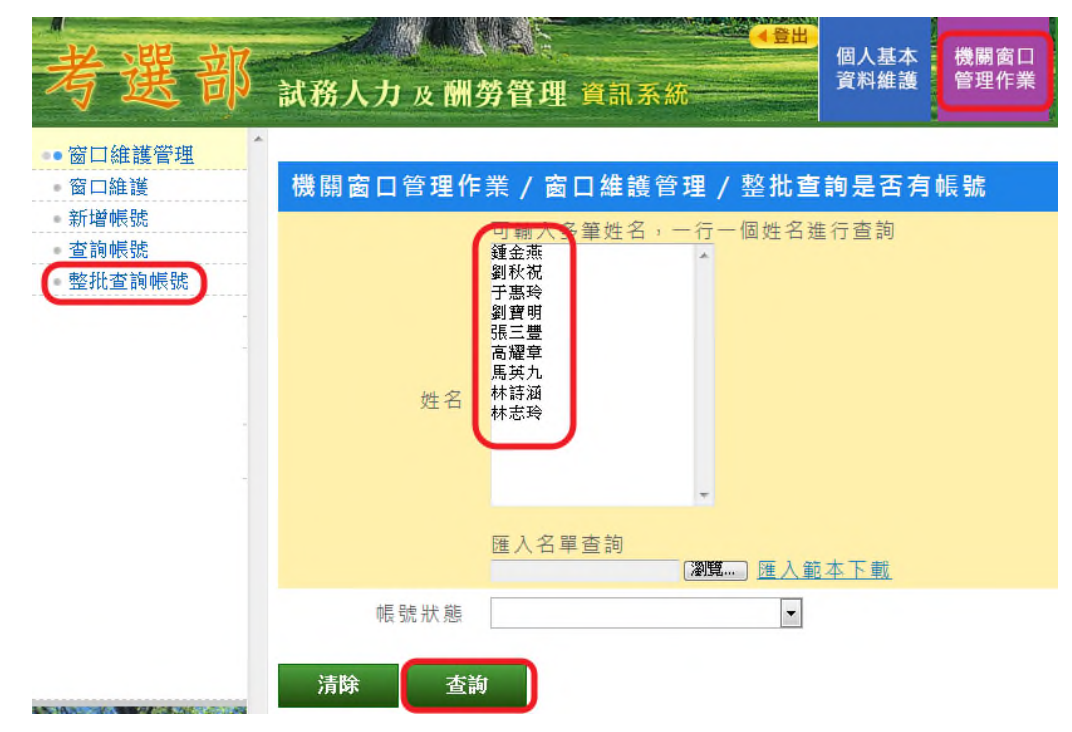

## (四)查詢結果

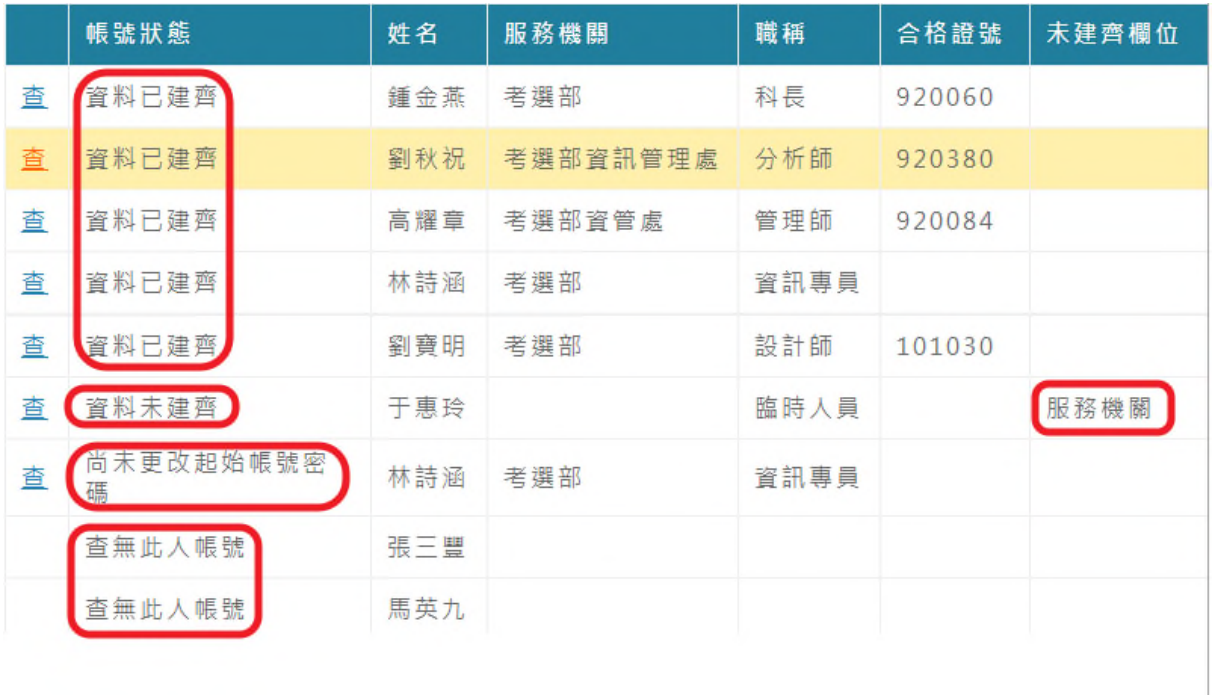

### (五)帳號狀態說明及需處理事項

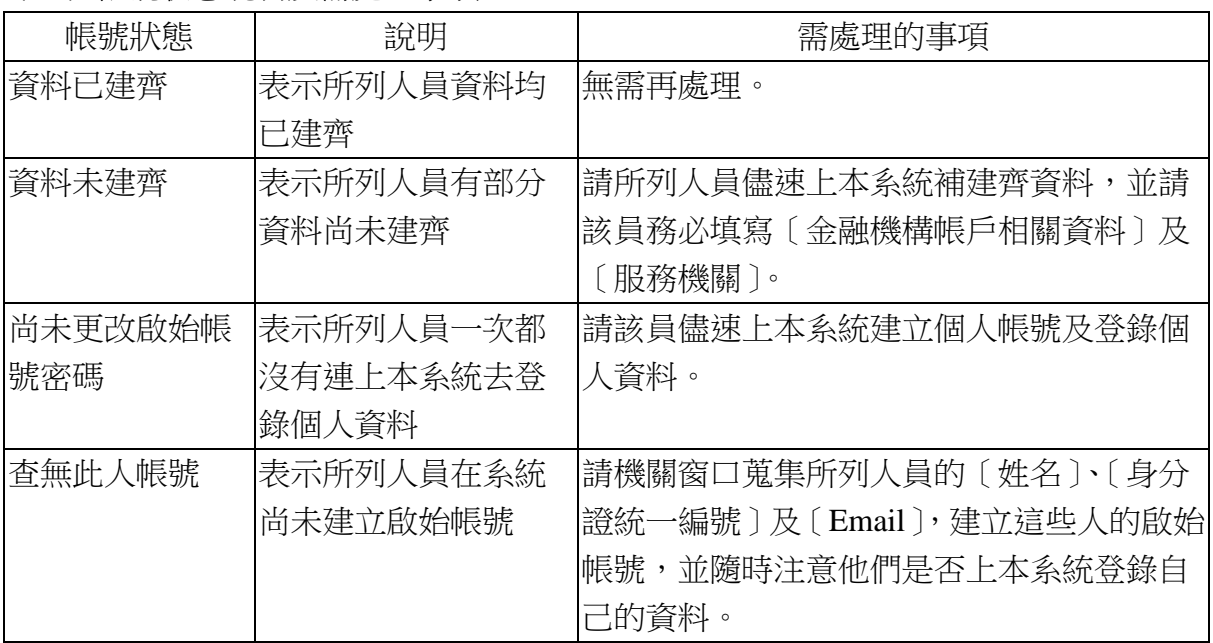